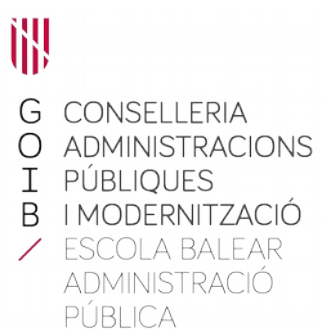

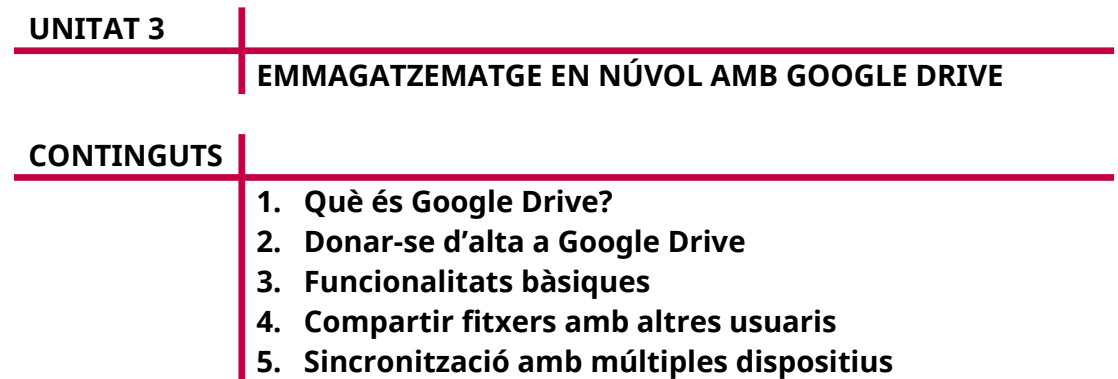

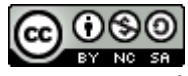

Autor/a: Andreu Font Bibiloni Data d'elaboració: Setembre 2019 Data d'actualització: Maig 2022 Aquesta obra es difon mitjançant la llicència [Creative Commons Reconocimiento-](http://creativecommons.org/licenses/by-nc-sa/4.0/)[NoComercial-CompartirIgual 4.0 Internacional License](http://creativecommons.org/licenses/by-nc-sa/4.0/).

### **1. Què és Google Drive?**

Google Drive és un servei en núvol que ens permet, entre d'altres funcions, conservar fitxers a Internet. Com ja hem vist, això ens permet disposar de còpies de seguretat dels nostres fitxers, compartir-los, sincronitzar-los i accedir-hi des de diferents dispositius.

Com ja hem explicat en la unitat anterior, hem de tenir en compte que aquests serveis solen ser gratuïts per a tarifes bàsiques, mentre que si requerim més funcionalitats o prestacions hem de pagar un preu marcat segons la tarifa seleccionada. En el cas de Google Drive, quan s'hi dona d'alta un usuari nou, queda assignat a una tarifa bàsica, que és gratuïta i que ofereix un màxim de 15 GB d'espai. En qualsevol moment, l'usuari pot actualitzar-se a una tarifa millor, en funció de les necessitats que tengui.

Val a dir que en el cas de Google, l'ecosistema d'aplicacions que té aquesta empresa és tan gran i està tan integrat que moltes vegades es fa difícil distingir en quina aplicació estam. Per exemple, Google té aplicacions en núvol per editar documents de text, fulls de càlculs o presentacions. Per exemple, si des del Drive obrim algun fitxer d'aquesta tipologia, automàticament ens ofereix l'opció d'obrir l'aplicació corresponent de Google per editar-lo. I passa exactament a l'inrevés: si des de Google Docs (l'editor de text) cream un document nou, es guarda automàticament al nostre Google Drive.

Encara més, l'espai de Google Drive que teniu està compartit per altres aplicacions com Gmail (els annexos que rebeu o enviau ocupen espai a Drive) o Google Photos (les fotos d'alta qualitat que hi tingueu guardades). Així, l'espai de 15 GB que us proporciona Google no només és per als fitxers que pujau directament al Drive, sinó que està compartit amb la resta dels serveis de Google.

### **2. Donar-se d'alta a Google Drive**

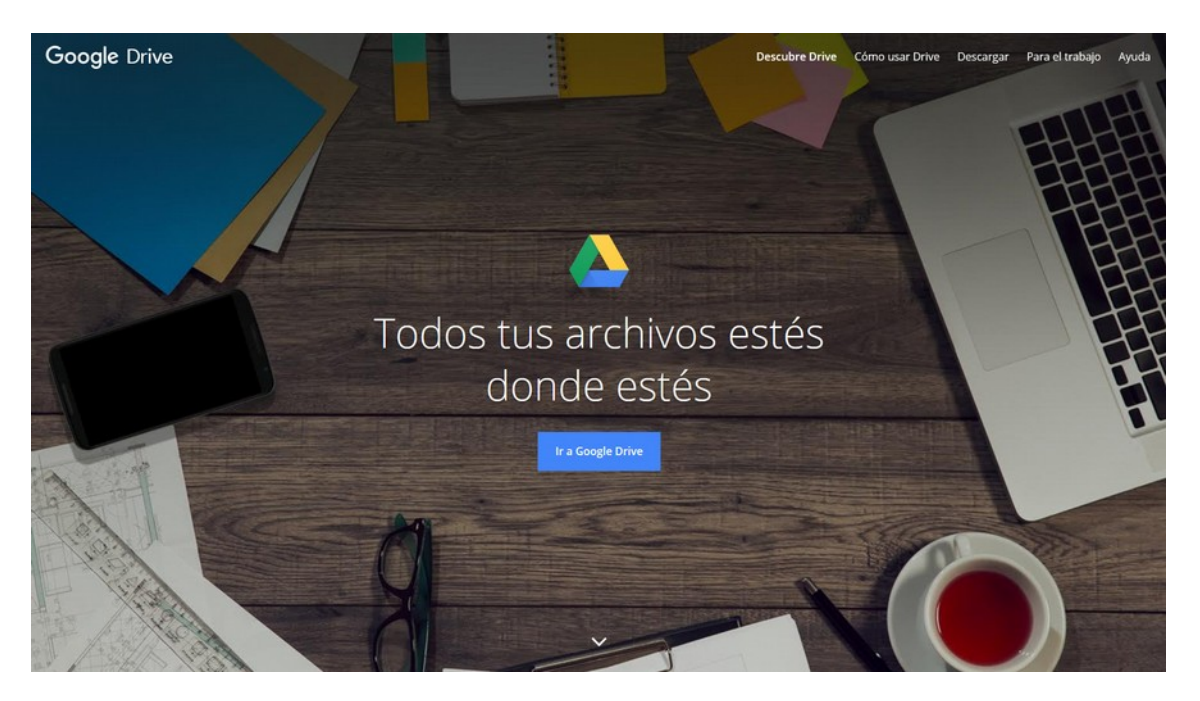

Per donar-nos d'alta a Google Drive, hem d'anar a la seva pàgina web mitjançant qualsevol navegador. L'adreça electrònica és: <https://drive.google.com>.

Abans de tot, és important que disposeu d'un compte de Gmail. Google Drive utilitza el vostre usuari de Gmail per autenticar-vos, el mateix que utilitza per a totes les seves aplicacions. Per tant, si no teniu compte a Gmail us n'heu de crear un.

Si ja en teniu i accediu a l'adreça de Google Drive, entrareu automàticament a la pàgina de Drive (probablement, hi haureu d'introduir la contrasenya o bé seleccionar el compte de Gmail si l'ordinador el compartiu amb altres persones).

#### **3. Funcionalitats bàsiques**

Si heu seguit els passos anteriors, us hauria d'aparèixer una pàgina similar a aquesta:

#### **Eines d'emmagatzematge en núvol (Dropbox, Google Drive i altres) / Unitat 3**

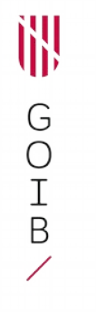

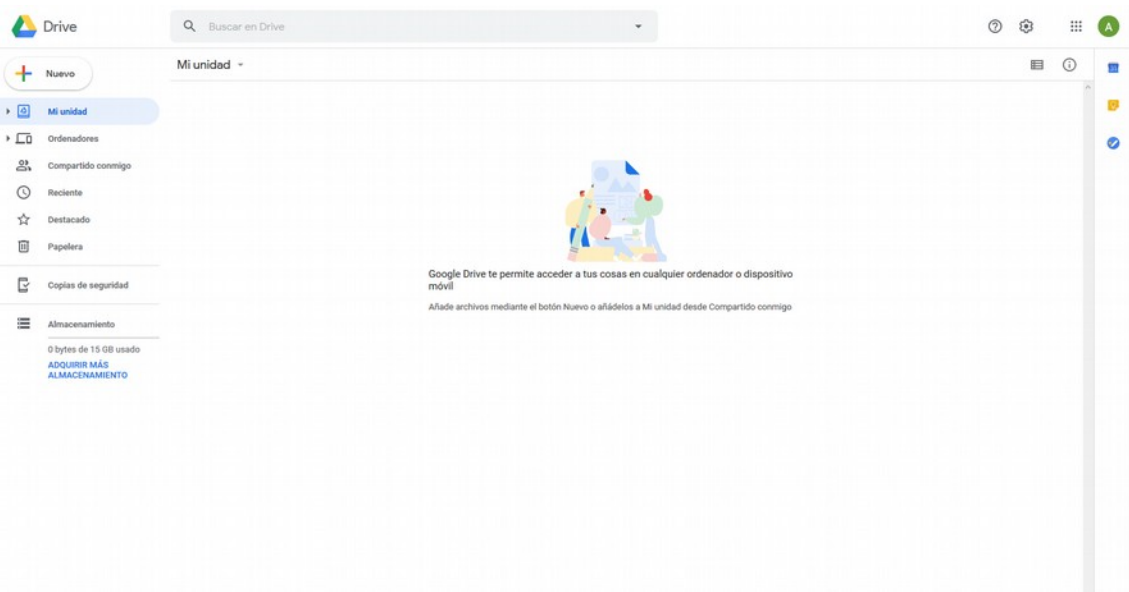

Com podeu veure, el disseny, l'estètica i les opcions d'aquesta pàgina recorden el que ja hem vist de Dropbox. Potser canvien un poc la nomenclatura i la ubicació de les opcions, però més o manco les funcionalitats són les mateixes i si ja teniu controlat Dropbox no us resultarà complicat entendre l'ús de Google Drive.

La pàgina de Google Drive està dividida en tres zones: la part superior, en la qual tenim accés al cercador (que veurem més endavant), les opcions de configuració de l'eina i del compte d'usuari; la part esquerra, que conté el menú principal, i la part central, en la qual podem veure els fitxers i les carpetes, pujats i compartits en funció de l'opció de menú seleccionada.

El menú principal de Google Drive, de dalt a baix, conté les opcions següents:

- «NUEVO»: ens permet pujar fitxers o carpetes del nostre ordinador, o crear fitxers nous amb les eines de Google (documents, fulls de càlcul, presentacions, etc.).
- «M<sup>I</sup> UNIDAD»: és el lloc en el qual es guarden tots els fitxers que pujam a Drive. Vindria a ser la unitat de disc dur del nostre ordinador, però en núvol. Equival al menú «ARCHIVOS» de Dropbox. En l'apartat següent en veurem en detall la funcionalitat.
- «ORDENADORES»: ens mostra la llista de dispositius que tenim sincronitzats amb Google Drive i podem accedir als seus fitxers.
- «COMPARTIDO CONMIGO»: des d'aquí tenim accés als fitxers i les carpetes que algun altre usuari ha compartit amb nosaltres.
- «RECIENTE»: surt una llista ordenada per data dels fitxers que s'han creats, als quals s'ha accedit o que han estat modificats recentment.
- «DESTACADO»: surt una llista amb els fitxers que hem marcat com a destacats.
- «PAPELERA»: tots els fitxers eliminats es guarden a la paperera. Des d'aquí els podem recuperar o eliminar definitivament.

 «ALMACENAMIENTO»: es mostra l'espai que tenim disponible a Google Drive i un enllaç per millorar la tarifa si necessitam més espai. En pitjar l'enllaç, podreu veure una llista dels fitxers que ocupen espai i una altra opció per veure les còpies de seguretat d'aplicacions o de dispositius que hem activat prèviament.

En els apartats següents veurem en detall cadascuna d'aquestes opcions de menú.

## **3.1. Pujar i crear fitxers des del Drive**

训

G  $\bigcirc$ I B

> Per veure tots els fitxers que hem pujat a Drive, hem d'anar a «Mi unidad», que es troba al menú lateral esquerre. Des d'aquí podem pujar o crear fitxers de tres maneres diferents:

- Amb el botó «Nuevo».
- Pitjant «Mi unidad» a la part central de la pantalla.
- Desplegant el menú contextual amb el botó dret del ratolí.

En els tres casos es mostra un menú amb les opcions següents:

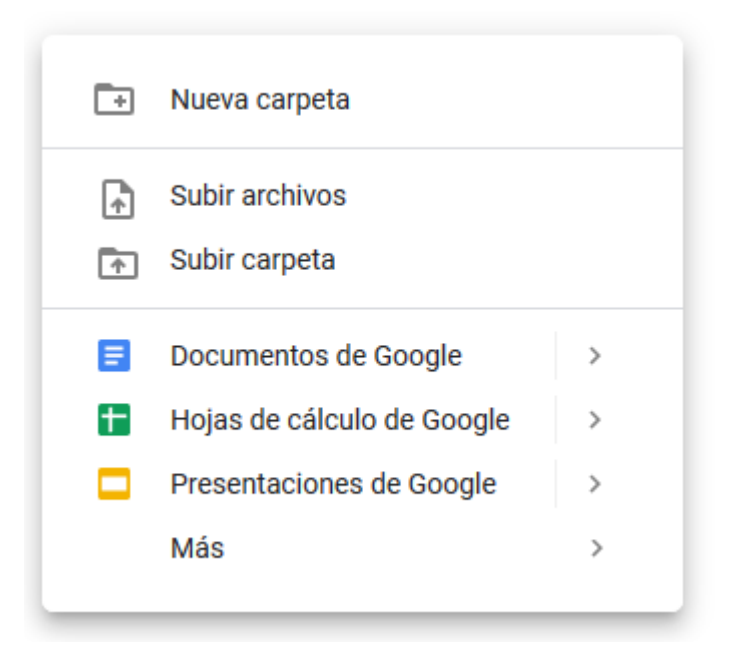

«NUEVA CARPETA»: crea una nova carpeta a Drive.

«SUBIR ARCHIVOS»: permet seleccionar del nostre disc dur el fitxer o fitxers que volem pujar a Drive. Per seleccionar múltiples fitxers, hem de mantenir pitjada la tecla Ctrl pitjada mentre els seleccionam. Una vegada que acceptam la selecció, els fitxers s'aniran pujant a Drive. Us sortirà una petita finestra de notificació a la part inferior dreta amb el progrés de la pujada.

«SUBIR CARPETA»: igual que l'opció anterior, però seleccionant una carpeta. En aquest cas es puja tot el contingut de la carpeta.

Les altres opcions de menú són per crear fitxers usant les eines de Google, en aquest cas documents, fulls de càlcul, presentacions, etc. En seleccionar aquestes opcions, passam a l'aplicació concreta que hem seleccionat i des d'allà podem editar el fitxer nou. En tot cas, tota aquesta part no es veu en aquest curs, ja que queda fora del seu abast.

Així, per exemple, si hem creat una carpeta i hi hem pujat dos fitxers, veurem que la llista de fitxers pujats ens apareix de la manera següent:

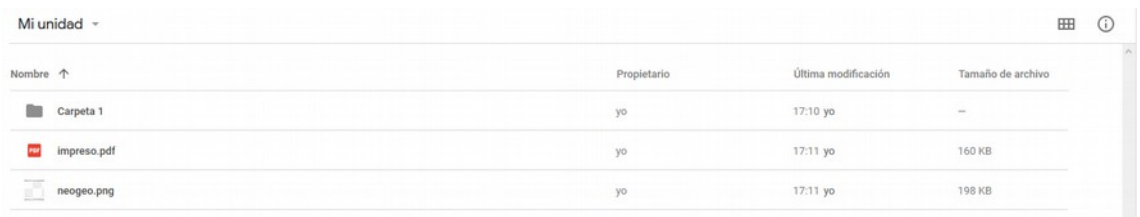

Podem canviar la forma de presentació dels fitxers («Vista de lista» o «Vista de cuadrícula») pitjant el botó en forma de taula que hi ha a la part superior dreta. També podem obtenir informació de detall i un registre d'activitats de la carpeta

en la qual estam o del fitxer que tenim seleccionat si pitjam el botó amb una *i* encerclada. Des de la pestanya de detall podem veure el tipus de fitxer, la grandària, la ubicació, el propietari i les dates de creació, modificació i accés i, fins i tot, hi podem afegir una descripció.

Ara que hem vist la forma de pujar fitxers al Drive, vegem de quina manera podem manipular aquests fitxers.

### **3.2. Manipulació i organització de fitxers**

Una vegada que hem pujat fitxers a Drive, podem organitzar-los de manera molt similar a com ho faríem amb l'explorador de Windows:

- Si pitjam una vegada el fitxer o carpeta, se selecciona. Si mantenim pitjada la tecla Ctrl podem seleccionar múltiples fitxers i/o carpetes.
- Si pitjam dues vegades un fitxer o carpeta, s'obre. Drive reconeix la major part dels formats de fitxers (documents, imatges, vídeos, etc.) i, per tant, els podrem visualitzar sense gaires problemes.
- Si volem moure un fitxer dins una carpeta, el podem arrossegar amb el ratolí.
- Si seleccionam una àrea amb el ratolí (pitjant el botó esquerre), tots els fitxers i les carpetes continguts dins aquesta àrea se seleccionen.
- Si pitjam un fitxer amb el botó dret del ratolí, ens apareix un menú contextual amb les opcions disponibles per poder manipular-lo.

Quan seleccionau un fitxer us apareixen icones noves a la part superior. Són exactament les mateixes que si desplegau el menú contextual amb el botó dret del ratolí, però en aquest cas us surt una etiqueta al costat de la icona. Vegem les opcions més importants:

«VISTA PREVIA»: ens permet visualitzar el fitxer. És exactament igual que si pitjam dues vegades el fitxer.

«ABRIR CON...»: ens permet obrir el fitxer amb una aplicació externa: per exemple amb Google Docs o una altra aplicació que tenim connectada amb Google Drive.

«COMPARTIR»: ens permet compartir fitxers o carpetes amb altres usuaris de Google Drive. Ho veurem més endavant.

«OBTENER ENLACE»: crea un enllaç que podem donar a una altra persona perquè tengui accés al fitxer. També ho explicarem més endavant.

«MOVER <sup>A</sup>»: ens permet moure un fitxer a una altra carpeta. Ens apareix una finestra en la qual hem de seleccionar la carpeta de destinació.

«AÑADIR <sup>A</sup> DESTACADOS»: ens permet marcar el fitxer com a destacat i ens apareix al menú de «DESTACADO» que hem vist abans.

«CAMBIAR NOMBRE»: ens permet modificar el nom del fitxer o de la carpeta.

«VER DETALLES»: obre el tauler lateral amb la informació de detall i registre d'activitats que hem vist en l'apartat anterior.

«GESTIONAR VERSIONES»: igual que Dropbox, Drive manté un historial de versions amb les modificacions d'un fitxer. Des d'aquí hi podem accedir. Ho veurem més endavant.

«HACER UNA COPIA»: fa una còpia del fitxer i la guarda a la mateixa carpeta. El nom del nou fitxer queda de la forma «Copia de ...».

«NOTIFICAR USO INADECUADO»: si teniu un fitxer que han compartit amb nosaltres i consideram que incompleix les normes de Drive (o sigui que té un contingut inadequat), podem comunicar a Google la incidència des d'aquesta opció del menú.

«DESCARGAR»: ens permet descarregar el fitxer al nostre disc dur.

«QUITAR»: envia el fitxer a la paperera de reciclatge. Els fitxers eliminats es conserven durant 30 dies i posteriorment Google els elimina definitivament.

Amb aquestes opcions més o manco teniu totes les possibilitats de manipulació normal de fitxers. Tot i això, hi ha algunes opcions més que estan una mica amagades i que us poden ser útils:

- Per imprimir un fitxer des de Drive, n'heu de seleccionar primer la vista prèvia i us apareix a la part superior dreta una icona per imprimir el fitxer. Pensau que, de vegades, les impressions des del navegador no funcionen gaire bé (un cas típic és el PDF) i és millor que primer us descarregueu el fitxer i l'imprimiu des del vostre ordinador.
- Podeu canviar el color d'una carpeta. Si desplegau el menú contextual, damunt la carpeta veureu que teniu l'opció «CAMBIAR COLOR».
- També podeu fer cerques específiques:
	- o Des d'una carpeta podeu seleccionar «BUSCAR EN...» i us farà una cerca sobre el contingut d'aquesta carpeta.
	- o Des de la vista prèvia d'un fitxer de text us apareix l'opció «BUSCAR», que us permet cercar dins el contingut del fitxer.

Igual que Dropbox, a mesura que navegueu sobre la jerarquia de fitxers i carpetes que teniu creada, us anirà apareixent una molla de pa a la part superior.

Mi unidad > Carpeta 1 > carpeta 2 =

Podeu usar la molla de pa com si realment fossin carpetes, és a dir, si pitjau la carpeta en la qual estau us apareix el menú contextual. Si pitjau una de les carpetes anteriors, anau a aquesta carpeta. Fins i tot, si arrossegau fitxers damunt la molla de pa, es guarden a la carpeta seleccionada. A tots els efectes «Mi unidad» és una carpeta; de fet, és la carpeta arrel del vostre Drive.

# **3.3. Altres funcions: gestió de versions, recuperació de fitxers i cercador avançat**

La GESTIÓ DE VERSIONS de Google Drive és molt simple. Podeu accedir a l'historial de versions d'un fitxer des del menú contextual, la barra d'icones superior del fitxer que teniu seleccionat i, fins i tot, des del tauler lateral d'informació detallada del fitxer.

Una vegada que heu seleccionat l'opció de gestionar versions, us apareix una finestra similar a la següent, en la qual podeu veure la llista de versions del fitxer:

# Gestión de versiones

Las versiones antiguas de "hola.txt" pueden eliminarse pasados 30 días o después de que se guarden 100 versiones. Para evitar que esto suceda, abre el menú contextual del archivo y selecciona Conservar para siempre. Las versiones se muestran en el orden en el que se subieron a Drive. Más información

#### **SUBIR NUEVA VERSIÓN**

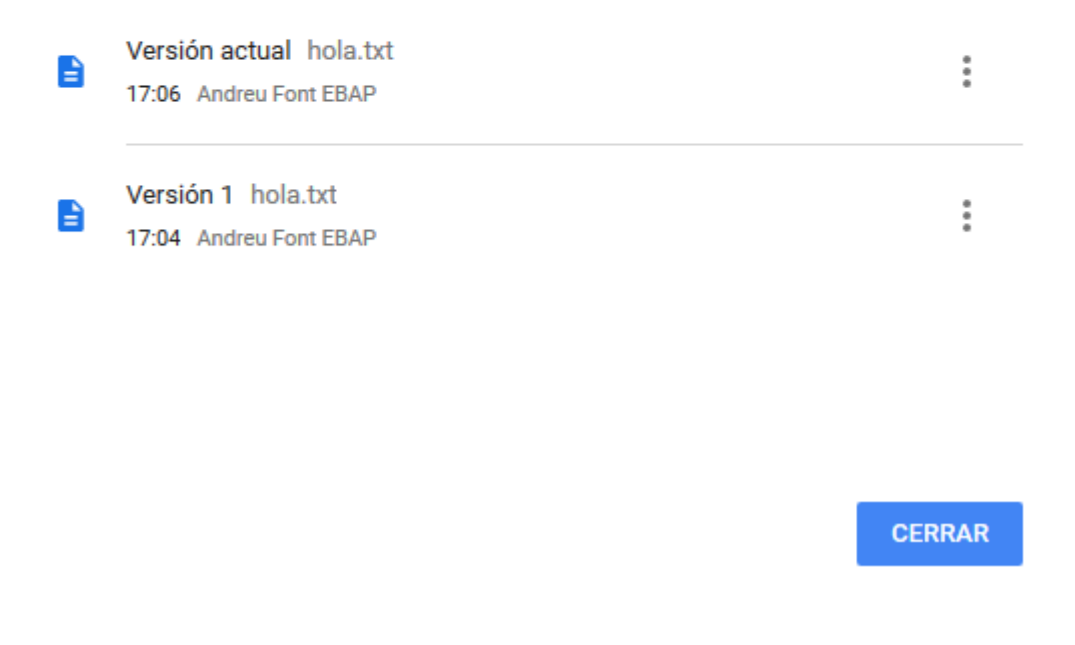

El primer fitxer sempre és la versió actual, mentre que els fitxers següents en són versions anteriors. Hi podeu pujar una versió nova del fitxer pitjant el botó «SUBIR NUEVA VERSIÓN» o podeu accedir al menú contextual de cada fitxer (la icona amb els tres punts), en el qual teniu tres opcions disponibles que depenen de la versió del fitxer:

«DESCARGAR»: us permet descarregar en local qualsevol versió del fitxer.

«ELIMINAR»: us permet eliminar una versió del fitxer. Tan sols apareix aquesta opció si el fitxer té més d'una versió. Si s'elimina la versió actual, la versió anterior passa a ser l'actual. Pensau que aquesta operació no es pot desfer, ja que el fitxers eliminats no es guarden a la paperera.

«CONSERVAR PARA SIEMPRE»: tal com s'indica en el missatge que hi apareix, les versions no es guarden per sempre i s'eliminen de manera permanent passats uns 30 dies. Si voleu conservar de manera permanent versions anterior d'un fitxer, heu d'activar aquesta opció.

Com podeu veure, tampoc no hi ha una opció directa de restaurar versions. La manera de fer-lo és descarregar-vos la versió que voleu restaurar en local i després pujar-la-hi mitjançant l'opció «SUBIR NUEVA VERSIÓN», de tal manera que passarà a ser la versió actual.

Una altra funció interessant de Google Drive és la PAPERERA. Des de la paperera podem veure la llista de fitxers que hem eliminat i decidir si els eliminam definitivament o els restauram.

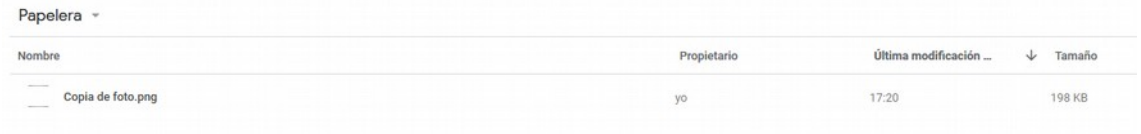

Així, si obrim el menú contextual del fitxer, ens dona dues opcions:

«RESTAURAR»: recupera el fitxer i el mou a la carpeta original des de la qual es va eliminar.

«ELIMINAR DEFINITIVAMENTE»: elimina de manera permanent el fitxer.

També tenim l'opció d'eliminar tots els fitxers de la paperera des de l'opció «VACIAR PAPELERA», que es desplega en pitjar el menú «PAPELERA».

Per acabar, Google Drive disposa d'un cercador molt complet que ens permet cercar tant per nom de fitxer com per contingut. El cercador sempre està disponible a la part superior de la pàgina. Basta escriure el nom del fitxer o els contingut que cercam i ens apareix una llista amb els fitxers coincidents.

En tot cas, si volem fer una cerca més afinada, tenim diverses opcions des del menú desplegable que apareix en pitjar damunt la icona en forma de fletxa:

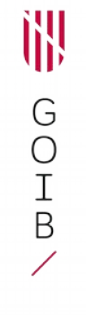

#### **Eines d'emmagatzematge en núvol (Dropbox, Google Drive i altres) / Unitat 3**

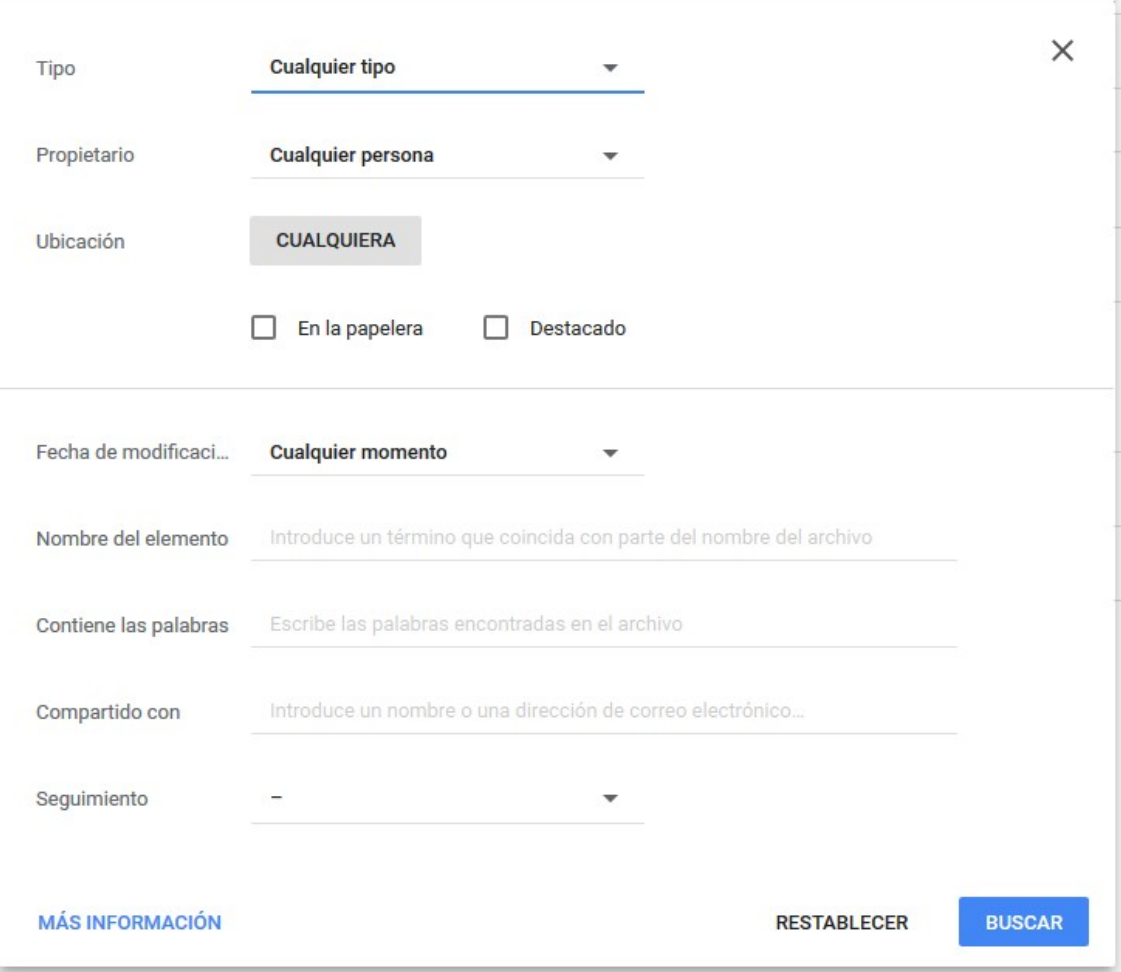

Des d'aquí podem cercar segons:

«TIPO»: és el tipus de fitxer. Per exemple, pot ser: PDF, text, formularis, carpetes, fitxers comprimits, fotos, etc.

«PROPIETARI»: podem indicar qui és el propietari del fitxer (nosaltres mateixos o una altra persona, indicant en aquest cas el seu correu electrònic). Això serveix sobretot per cercar en fitxers compartits.

«UBICACIÓN»: podem cercar a tot Google Drive, a una carpeta concreta o a un dispositiu que tenim sincronitzat. També podem especificar en aquest cas si volem fer la cerca dins la paperera o dins la llista de fitxers marcats com a destacats.

«FECHA DE MODIFICACIÓN»: podem especificar un interval de dates entre les quals es va modificar el fitxer.

«NOMBRE DEL ELEMENTO»: podem escriure tan sols una part del nom del fitxer.

«CONTIENE LAS PALABRAS»: podem cercar dins el contingut mateix del fitxer.

«COMPARTIDO CON»: podem indicar el correu electrònic de les persones amb les quals hem compartit el fitxer que cercam.

Una vegada vistes les funcions bàsiques per pujar fitxers i carpetes, organitzar la jerarquia de carpetes i fitxers i les funcionalitats de gestionar versions, restaurar fitxers eliminats i usar el cercador avançat, passam a l'apartat següent, en el qual explicam la funcionalitat de compartir fitxers i/o carpetes amb altres usuaris.

### **4. Compartir fitxers amb altres usuaris**

La funció de compartir de Google Drive és molt similar a la de Dropbox. Quan compartim un fitxer o una carpeta amb un altre usuari, tenim l'opció de fer-ho a través d'un enllaç o donant-li accés al fitxer o a la carpeta.

En el primer cas, no és necessari que l'usuari a qui enviam l'enllaç sigui un usuari de Google Drive, però en aquest cas tan sols podrà accedir al recurs en mode lectura. En canvi, si compartim fitxers amb usuaris de Google (és a dir, usuaris que tenen compte de Gmail), aquests usuaris també poden modificar el fitxer compartit.

Podem compartir fitxers o carpetes des del menú contextual del fitxer o carpeta que tenim seleccionat o des de la barra d'icones superior. Una vegada que hem pitjat el botó de compartir, ens apareix una finestra en la qual podem accedir a les funcions bàsiques per configurar la compartició del recurs.

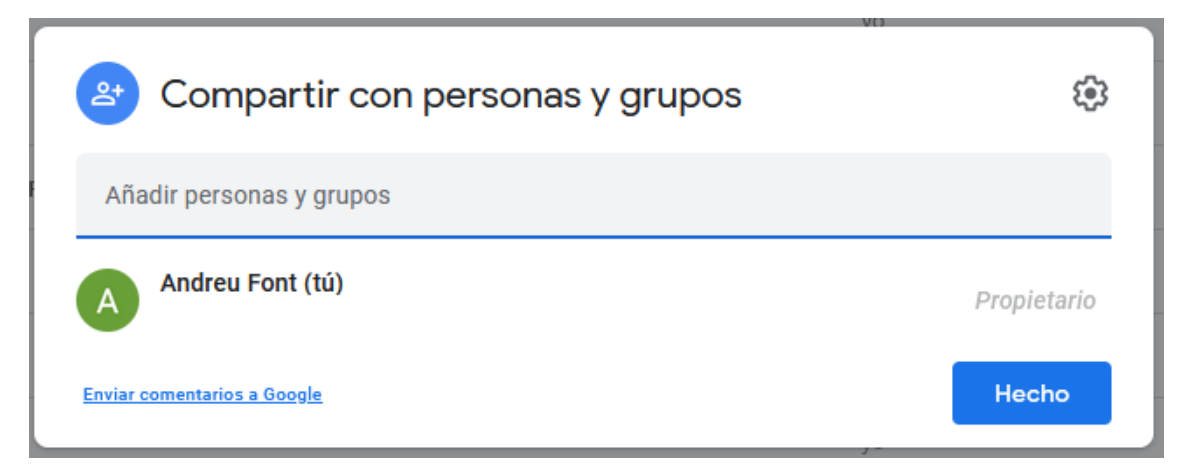

Des d'aquesta finestra podem introduir una llista de correus electrònics (separats per coma, si ho volem enviar a més d'una persona) i configurar el mode de compartició. Quan haguem introduït almanco una persona, podrem seleccionar un dels tres modes de compartició des del desplegable que apareixerà a la dreta dels correus:

- «LECTOR»: podem veure el recurs compartit, però no el podem modificar.
- «COMENTADOR»: podem afegir comentaris associats al fitxer.
- «EDITOR»: podem modificar i consultar els fitxers i les carpetes que s'han compartit.

Una vegada fet això, podem introduir un missatge que s'enviarà per correu electrònic a tots els usuaris si hem marcat l'opció de notificar.

Per activar la compartició, bastarà amb pitjar sobre el botó «HECHO» i la configuració de la compartició haurà finalitzat. Si heu marcat l'opció de notificar, tots els usuaris rebran un correu amb un enllaç per entrar al seu Drive i accedir directament al recurs compartit. Si l'usuari no té Drive, pot accedir al recurs, però només en mode lectura. Si no heu marcat l'opció de notificar, no s'avisa els usuaris i tan sols poden veure el recurs compartit la propera vegada que accedeixin al seu Drive.

Com hem comentat abans, també existeix l'opció de generar un enllaç per compartir si pitjam el botó «OBTENER ENLACE».

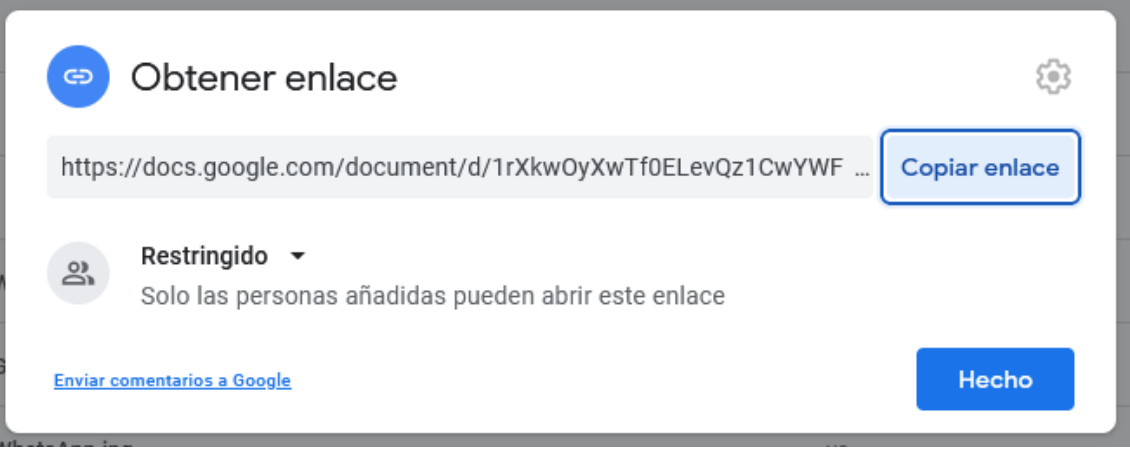

En aquest cas, us apareixerà una pantalla amb l'enllaç generat, que es pot copiar al porta-retalls pitjant sobre el botó «COPIAR ENLACE». Aquí tendreu l'opció d'elegir quines persones poden accedir al recurs compartit. Hi ha dues possibilitats:

- «RESTRINGIDO»: només hi podran accedir les persones que hagueu indicat en el pas anterior i en el mode d'accés que hagueu definit (lector, editor o comentador).
- «CUALQUIER PERSONA CON EL ENLACE»: hi podrà accedir qualsevol persona a la qual li passeu l'enllaç. Això vol dir que el recurs serà públic i tothom que conegui l'enllaç el podrà veure. Si triau aquesta opció, també podreu definir el mode d'accés del públic: editor, lector o comentador.

Una vegada que ja hem vist totes les opcions per compartir fitxers o carpetes, ens queda veure de quina manera podem accedir als recursos que altres han compartit amb nosaltres. Al menú principal del lateral esquerre tenim l'opció 邯 G<br>O<br>I<br>B

«COMPARTIDO CONMIGO», que ens permet accedir a la llista de recursos que la gent ha compartit amb nosaltres: aquí podem veure fitxers compartits, carpetes compartides i enllaços compartits.

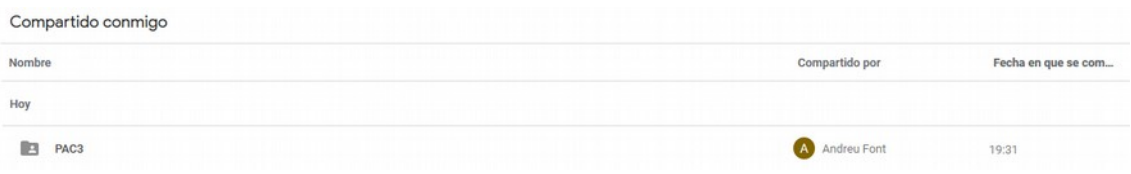

Si us hi fixau, els recursos compartits tenen una petita icona en forma de persona al costat. Podem accedir als recursos compartits en funció dels permisos que ens han atorgat: hi podem accedir en mode consulta o bé podem modificar-los i organitzar-los. En tot cas, és recomanable que si hem de fer feina sobre un recurs compartit el copiem a la nostra unitat de Drive. Per això, basta que obrim el menú contextual del fitxer o la carpeta que tenim compartit i ens apareix una opció nova que es diu:

Añadir a Mi unidad

Si pitjau aquesta opció, se us afegirà a la unitat de Drive una «còpia» del fitxer o carpeta compartit i, des d'allà, la podeu organitzar com vulgueu. Pensau que també la teniu disponible sempre des del menú de «COMPARTIDO CONMIGO».

# **5. Sincronització amb múltiples dispositius**

El darrer capítol d'aquesta unitat el dedicam a veure de quina manera ens permet Google Drive sincronitzar els fitxers que hem pujat al núvol entre diferents dispositius. La sincronització automàtica ens facilita tenir accés als diferents fitxers entre els dispositius que tenim vinculats i, a més, que qualsevol canvi que afecta un o múltiples fitxers (modificar, copiar, moure, eliminar, etc.) es vegi de manera automàtica a un altre dispositiu.

En el cas de Google Drive, la sincronització funciona un poc diferent de com funciona en Dropbox. Google Drive us permet crear una carpeta dins el disc dur del vostre ordinador en la qual sincronitzar tots els fitxers en núvol, que, en el cas de Drive, queden guardats dins el menú «MI UNIDAD». Fins aquí, la funcionalitat és idèntica a la de Dropbox. Ara bé, Google Drive us permet també seleccionar les carpetes que vulgueu del vostre disc dur que també se sincronitzaran en núvol. Podeu accedir a aquestes carpetes des de qualsevol dispositiu si anau al menú «ORDENADORES».

És a dir, podem accedir a tot el que guardam dins la carpeta «Google Drive» del nostre disc des de «Mi Unidad» de Google Drive. I podem accedir a tot el que guardam a les carpetes sincronitzades des d'«Ordenadores». Si tenim tres ordinadors sincronitzats amb diverses carpetes dins cadascun, veim dins el menú

«Ordenadores» els tres ordinadors i podem accedir a cadascuna de les carpetes sincronitzades.

Per poder sincronitzar els fitxers del nostre disc dur, ens hem de descarregar i instal·lar una aplicació per al nostre sistema operatiu. Google Drive té versions de la seva aplicació per als ordinadors d'escriptori Windows i Mac i per als sistemes operatius de dispositius mòbils Android i IOS d'Apple.

### **5.1. Aplicació per a ordinadors d'escriptori**

En aquesta unitat veurem com descarregar, instal·lar i configurar l'aplicació de Windows. En tot cas, els passos per fer el mateix amb Mac i Linux són molt similars. En primer lloc, si no ho hem fet ja, ens hem de descarregar l'aplicació.

### MOLT IMPORTANT

Us recomanam que, almanco pel que fa a aquest curs, instal·leu i configureu l'aplicació de Google Drive des d'un ordinador personal fora de la Intranet de la CAIB. Si intentau fer aquests passos des d'un ordinador connectat a la Intranet, us trobareu algunes dificultats. Heu de tenir en compte els aspectes següents:

- 1. Per instal·lar aplicacions als ordinadors de la CAIB, necessitau ser usuari administrador, cosa que la majoria no sou. Així doncs, heu de posar-vos en contacte amb algun tècnic informàtic de la Conselleria que tengui permisos d'administrador perquè us instal·li Google Drive.
- 2. Qualsevol aplicació que es connecta a Internet, com és el cas de Google Drive, necessita tenir configurat el servidor intermediari (*proxy*), pel qual passa tot el trànsit d'Internet que entra i surt de la CAIB. Si no teniu configurat el servidor intermediari, no podreu pujar ni baixar cap fitxer des de l'aplicació de Dropbox.
- 3. El servidor intermediari està autenticat, de manera que la configuració del servidor intermediari requereix el vostre usuari i contrasenya. Quan la contrasenya us caduca i l'heu de modificar, és molt important que us recordeu també de modificar la configuració al servidor intermediari de Google Drive. Si no ho feis, us pot passar que Google Drive, en intentar connectar-se amb la contrasenya antiga, us bloquegi l'usuari.

Per tots aquests motius, la nostra recomanació és que les pràctiques d'aquest curs les faceu des d'un ordinador que no estigui connectat a la Intranet de la CAIB. Així us evitareu problemes que us en poden complicar innecessàriament la resolució.

Una vegada dit això, us podeu descarregar l'aplicació. Podeu anar al menú de configuració de Google Drive (en què surt la roda dentada ) i pitjar l'opció «Instala Drive para ordenadores».

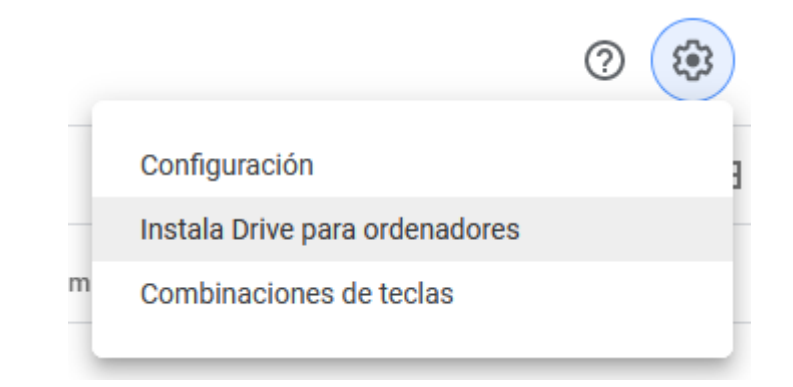

També teniu l'opció d'anar directament a l'opció de «DESCARGAR» de la pàgina oficial de Google Drive o directament a través d'aquest enllaç: <https://www.google.com/intl/es\_ALL/drive/download/>.

Una vegada finalitzada la descàrrega, podeu pitjar el fitxer executable descarregat perquè s'iniciï la instal·lació.

La instal·lació és molt senzilla: simplement, seguiu els passos de l'instal·lador i ja està. En finalitzar, se us demanarà que inicieu la sessió amb el vostre usuari de Google i ja tendreu l'aplicació configurada. La instal·lació, de manera automàtica, us haurà creat una nova unitat que tendrà com a nom Google Drive. Si anau a «M<sup>I</sup> PC» la veureu, molt probablement serà la unitat D o E, en funció dels dispositius que tengueu connectats al vostre ordinador.

Dins d'aquesta unitat trobareu una carpeta anomenada «MI UNIDAD», en què veureu tots els arxius que s'hagin sincronitzat entre el vostre ordinador i Google Drive. És a dir, qualsevol fitxer que copieu en aquest directori es pujarà automàticament al núvol de Google Drive i, al revés, qualsevol fitxer que pugeu al Google Drive us apareixerà automàticament en aquesta carpeta de l'ordinador.

També podreu trobar el contingut de «MI UNIDAD» dins d'una carpeta del vostre disc dur. Generalment Google Drive la posa a la carpeta del vostre usuari de Windows:

### *C:/Users/<nom\_usuari>/Google Drive*

Així mateix, veureu que, igual que en el cas de Dropbox, us apareix una nova icona en forma de triangle a la barra d'eines de Windows:

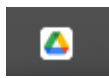

Mentre Google Drive està en procés de sincronització, aquesta icona apareix animada (amb unes fletxes que fan voltes). Una vegada finalitzat el procés de sincronització, queda com es mostra a la imatge superior i això vol dir que ja heu acabat la instal·lació i la configuració de Google Drive. Pitjant aquesta icona podreu accedir a la finestra de l'aplicació de Google Drive, on tendreu diverses opcions de configuració i visualització de l'estat de sincronització.

I ara que ho tenim tot ben configurat, què podem fer? Doncs bé, teniu aquestes opcions i possibilitats interessants:

1) CARPETES DEL VOSTRE ORDINADOR SINCRONITZADES AUTOMÀTICAMENT AL NÚVOL. Això vol dir que qualsevol fitxer que modifiqueu, afegiu o esborreu, qualsevol carpeta nova, en definitiva, qualsevol canvi que faceu dins d'aquestes carpetes, se sincronitza de manera immediata en núvol i podeu accedir al contingut des de qualsevol dispositiu.

Així, per veure el contingut de les carpetes des d'un altre ordinador podeu anar a la vostra pàgina de Drive i seleccionar l'opció «ORDENADORES». Aquí veureu una llista de tots els ordinadors que teniu sincronitzats i, dins cadascun, les carpetes sincronitzades. Així mateix, qualsevol canvi que feis aquí també se sincronitza de manera automàtica al vostre ordinador. Totes les opcions de manipulació de fitxers que hem vist en l'apartat anterior també estan disponibles aquí. Per exemple, podeu canviar el nom de «M<sup>I</sup> ORDENADOR» per un nom més descriptiu del tipus «ORDINADOR DE CASA» o el que vulgueu.

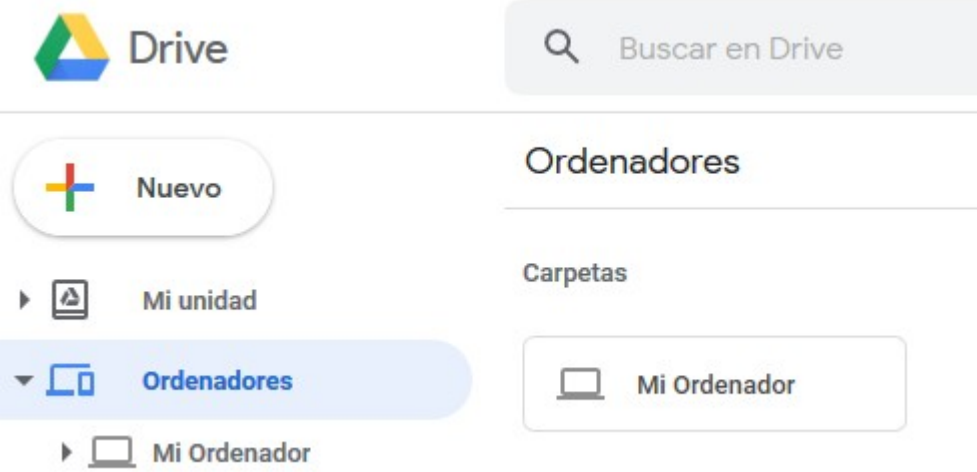

Per seleccionar les carpetes del vostre ordinador que voleu sincronitzar, heu d'anar a la icona de configuració de l'aplicació de Google Drive (la roda dentada) i pitjar l'opció «PREFERENCIAS»:

V

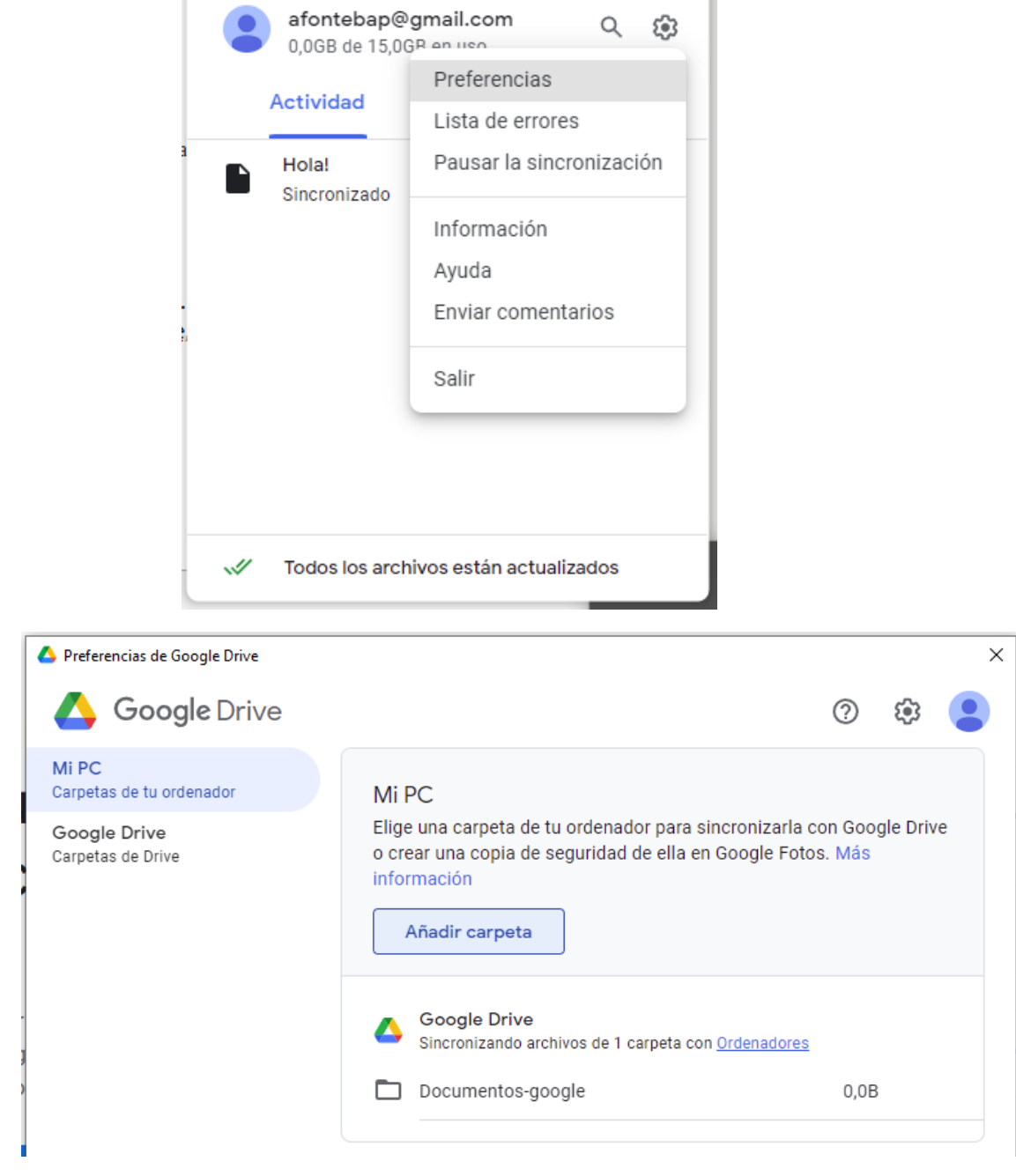

A «MI PC» tendreu el botó «AÑADIR CARPETA», des d'on podreu afegir les carpetes del vostre ordinador que vulgueu que se sincronitzin automàticament amb Google Drive. En aquest curs, aquesta opció no la usarem, però convé que en conegueu l'existència perquè us pot ser útil en altres situacions.

2) UNITAT DE GOOGLE DRIVE SINCRONITZADA AUTOMÀTICAMENT AMB «MI UNIDAD». Com ja hem comentat abans, Google Drive us haurà creat una nova unitat anomenada Google Drive on es guarden els arxius sincronitzats. Si anau a «MI PC» també veureu una carpeta de Google Drive amb una icona molt similar a la següent:

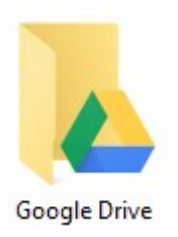

Dins aquesta carpeta teniu tot el contingut que heu pujat prèviament al Drive, en concret tot el contingut de «MI UNIDAD». Com ja hem esmentat abans, qualsevol canvi que feis damunt aquesta carpeta se sincronitza de manera automàtica amb Drive. A més, si instal·lau l'aplicació de Google Drive a un altre dispositiu, teniu aquesta mateixa carpeta sincronitzada entre els diferents ordinadors de manera automàtica.

Pensau que també veurem dins aquesta carpeta el contingut que tenim compartit, ja sigui perquè l'hem compartit amb altres usuaris o perquè un altre usuari l'ha compartit amb nosaltres i hem afegit la carpeta compartida a «M<sup>I</sup> UNIDAD». Les carpetes compartides apareixen amb aquesta icona:

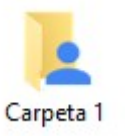

3) FUNCIONALITAT DE <sup>L</sup>'APLICACIÓ DE GOOGLE DRIVE. Si pitjau la icona en forma de triangle de Google Drive que hi ha a la barra d'eines de Windows, us apareixerà la finestra següent:

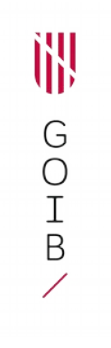

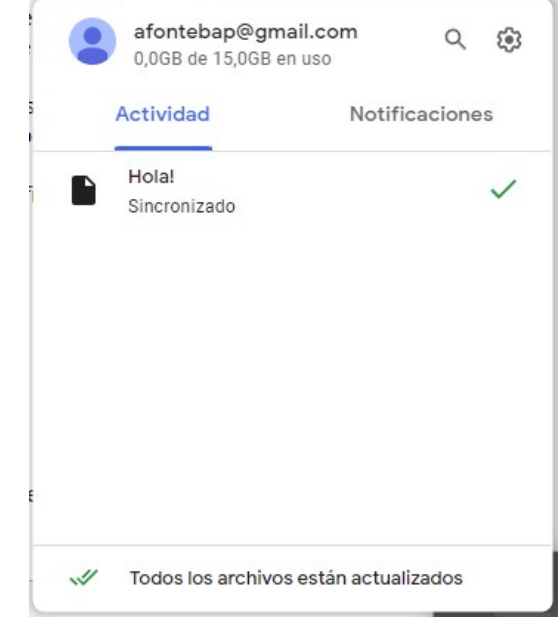

A la part superior podreu veure informació del vostre usuari i l'espai ocupat, com també una sèrie d'icones, que, d'esquerra a dreta, us permetran cercar arxius o carpetes i obrir les opcions de configuració, a través de les quals tendreu accés principalment a les preferències que us permetran modificar la configuració de Google Drive, i aturar i reiniciar la sincronització, entre d'altres.

Al centre de la finestra ens apareixeran les pestanyes «ACTIVIDAD» (que mostra els darrers arxius sincronitzats) i «NOTIFICACIONES» (que mostra les notificacions que fa Google Drive sobre diversos aspectes de l'aplicació). Si pitjam sobre els fitxers sincronitzats, s'obrirà a l'explorador de Windows la carpeta que conté el fitxer.

També tenim l'opció de compartir el fitxer o la carpeta. Si anam a la carpeta de Google Drive de Windows i seleccionam algun dels fitxers sincronitzats amb el botó dret del ratolí, ens sortirà el típic menú contextual de Windows amb dues opcions de Google Drive que ens permetran compartir el fitxer, tal com hem vist en els apartats anteriors.

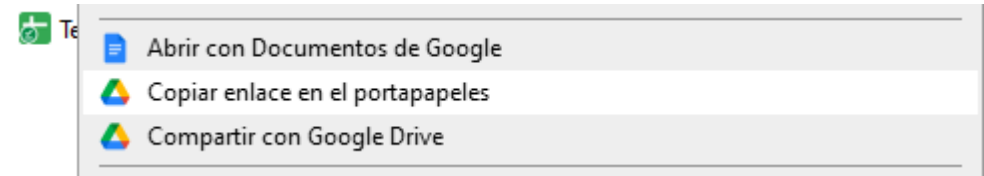

# **5.2. Aplicació per a dispositius mòbils**

Podem instal·lar l'aplicació de Google Drive des de la botiga de Google (Google Play Store), si tenim un dispositiu Android, o des de la botiga d'Apple (Apple Store), si tenim un dispositiu IOS.

La instal·lació es fa com qualsevol altra aplicació de mòbil. En finalitzar, podeu entrar a l'aplicació amb el vostre usuari de Google que teniu al mòbil (en cas que tingueu més d'un usuari de Gmail, sempre podreu afegir nous comptes d'usuari des de l'aplicació). En el cas del mòbil, tampoc no fa falta seleccionar la ubicació de la carpeta Google Drive, ja que el sistema selecciona automàticament una ubicació dins la memòria interna del mòbil.

Un vegada que hi entreu, veureu que la interfície d'usuari és molt similar a la de Dropbox i, a més, les funcionalitats disponibles són molt similars a les que hem vist en apartats anteriors.

#### **Eines d'emmagatzematge en núvol (Dropbox, Google Drive i altres) / Unitat 3**

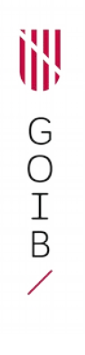

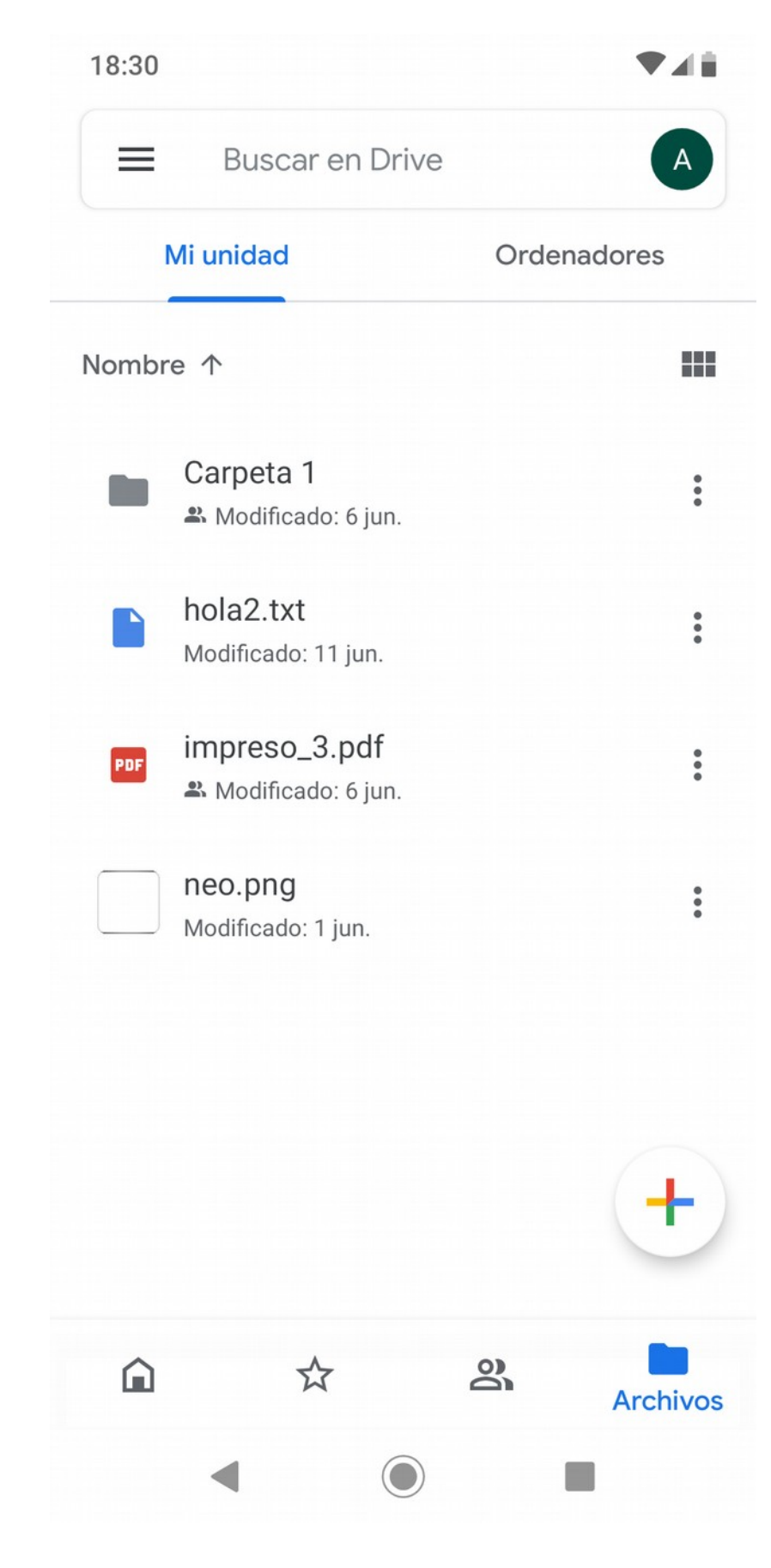

Des d'aquesta pantalla principal teniu accés als fitxers pujats a Google Drive («M<sup>I</sup> UNIDAD») i als fitxers sincronitzats des d'altres dispositius («ORDENADORES»). Podeu navegar pels directoris o visualitzar els fitxers i, si pitjau la icona de tres punts, us apareix el menú contextual des del qual podeu fer les operacions típiques de moure, copiar, canviar de nom, esborrar, etc. Hem de destacar una opció específica dels mòbils que es diu «ACTIVAR ACCESO SIN CONEXIÓN», que permet accedir al fitxer encara que no tinguem connexió (o sigui, encara que no tinguem accés a Internet des del mòbil –ni 4 G ni wifi).

També des d'aquí pitjant la icona redona amb el símbol de «més» podeu afegir fitxers o carpetes al vostre Drive o ordinador.

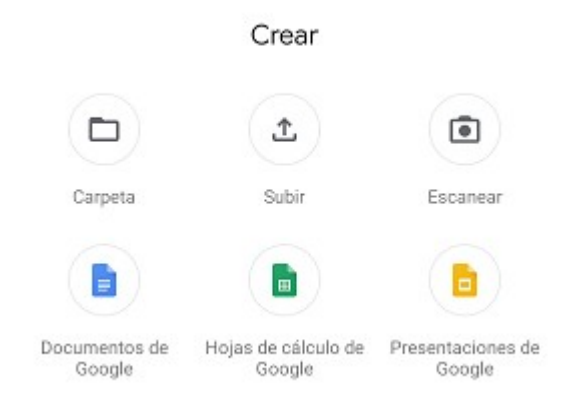

Des d'aquest menú podeu crear carpetes, pujar fitxers del mòbil, escanejar documents (mitjançant la càmera) o crear des de les aplicacions de Google documents de text, fulls de càlcul o presentacions.

A la part de baix teniu un altre menú amb icones que us permet, d'esquerra a dreta, anar a la pantalla d'inici (en la qual surten els darrers fitxers als quals heu accedit), la pantalla de fitxers destacats, la pantalla de fitxers i carpetes compartides i la pantalla de fitxers pujats a Drive i ordinadors sincronitzats (que és, precisament, la pantalla que us surt per defecte).

I per acabar, des de la icona de les tres barres de la part superior de la pantalla podem accedir al menú principal. Des d'aquest menú tenim accés als elements següents:

- Els fitxers que hem pujat recentment.
- Els fitxers sense connexió, és a dir, aquells per als quals hem activat l'opció de disponibilitat sense connexió.
- La paperera, en la qual podem veure tots els fitxers esborrats.
- Les notificacions que ens envia Drive, per exemple quan algú comparteix un fitxer o carpeta amb nosaltres.
- Les còpies de seguretat que tenim en marxa: per exemple la del mateix mòbil.
- Les opcions de configuració.

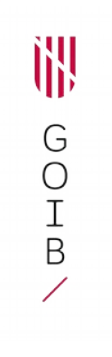

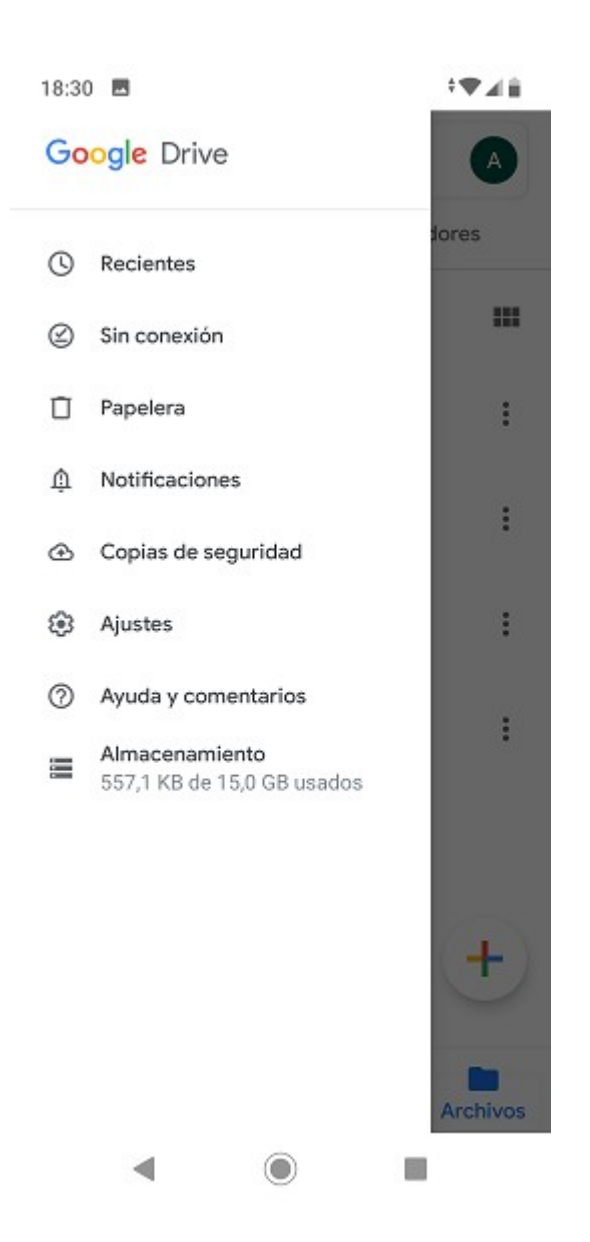

I recordau que, igual que en Dropbox, existeix una altra manera molt simple d'afegir un fitxer: per exemple, si navegam per la galeria de fotos o vídeos del mòbil, o per les carpetes i seleccionam l'opció de compartir des del mòbil, ens apareix el típic menú de «COMPARTIR CON...» amb totes les opcions disponibles. Doncs bé, veureu que us apareix una opció anomenada «AÑADIR <sup>A</sup> GOOGLE DRIVE», que us permet seleccionar una carpeta de «Mi Unidad» en la qual guardar el fitxer. Per exemple, us pot ser útil per passar fitxers (fotos o vídeos) del mòbil a l'ordinador, sempre que l'ordinador el tingueu vinculat a Google Drive.